## **STEPS TO UPDATE YOUR PROFILE**

**The following steps show how to update your profile from the EnviroCert International, Inc. (ECI) Certification Portal.**

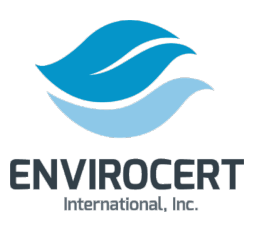

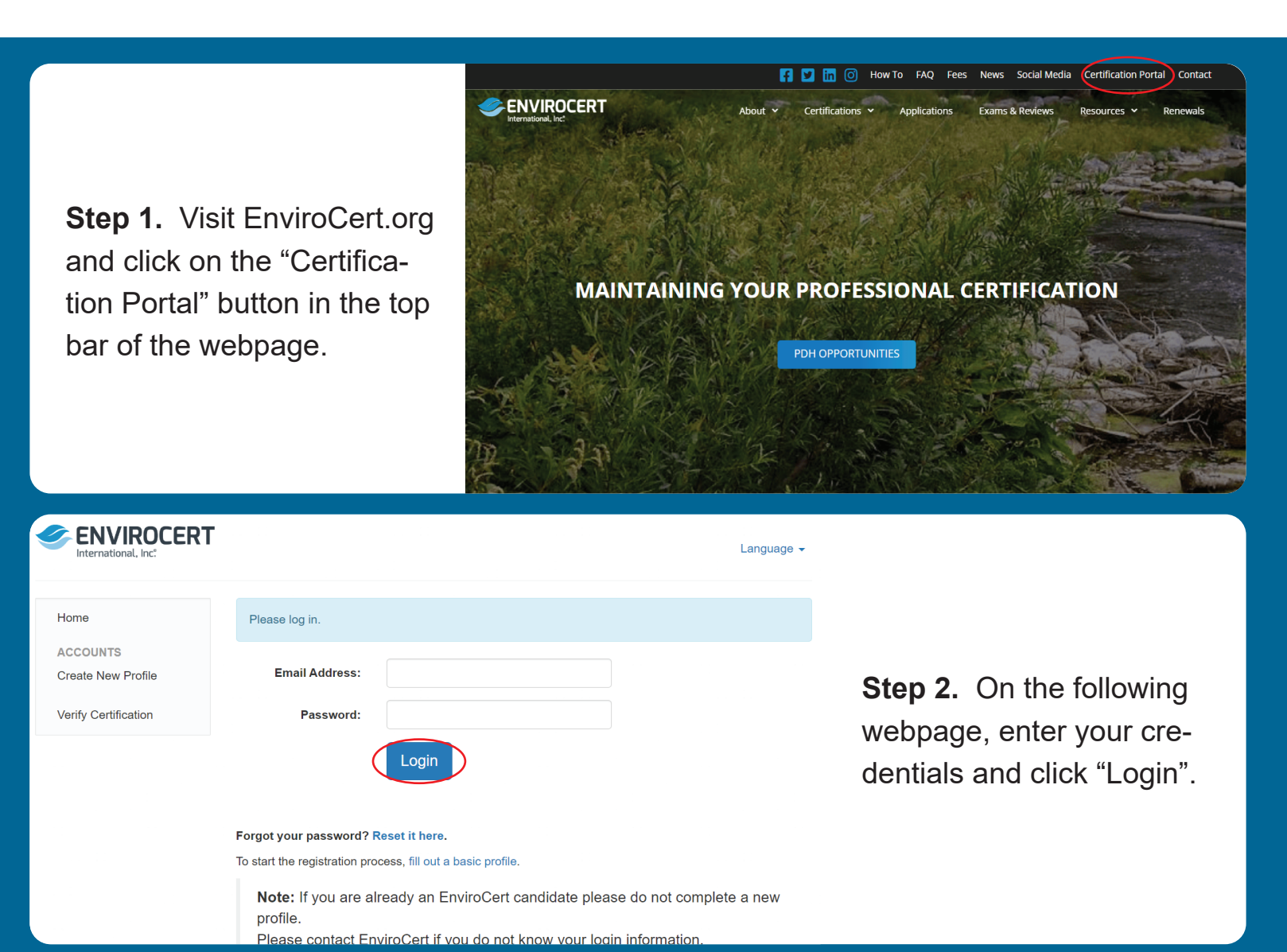

**ENVIROCERT** 

**Step 3.** If you need to reset your password, click on "Reset it here" below the "Login" button. This will prompt an automated email to send to your email address. Follow the directions in that email to reset your password.

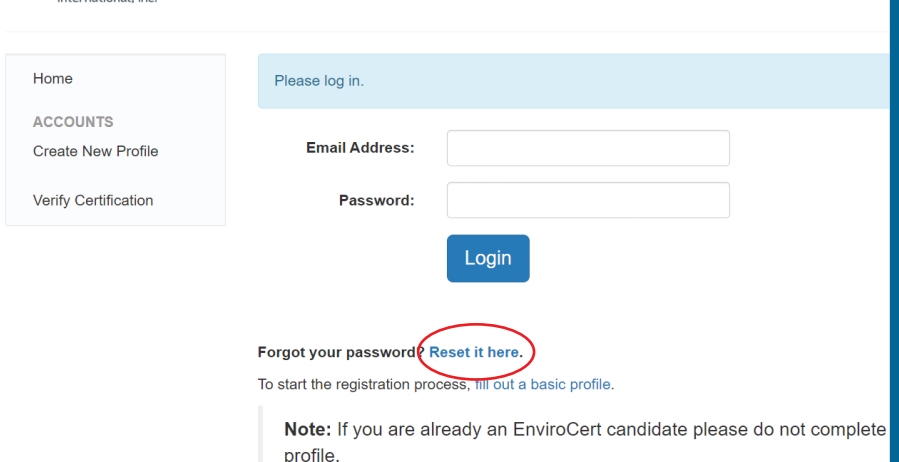

Please contact EnviroCert if you do not know your loain information

**Step 4.** Once you are in your Certification Portal, Click on your email address in the upper right corner. From the dropdown click "Profile"

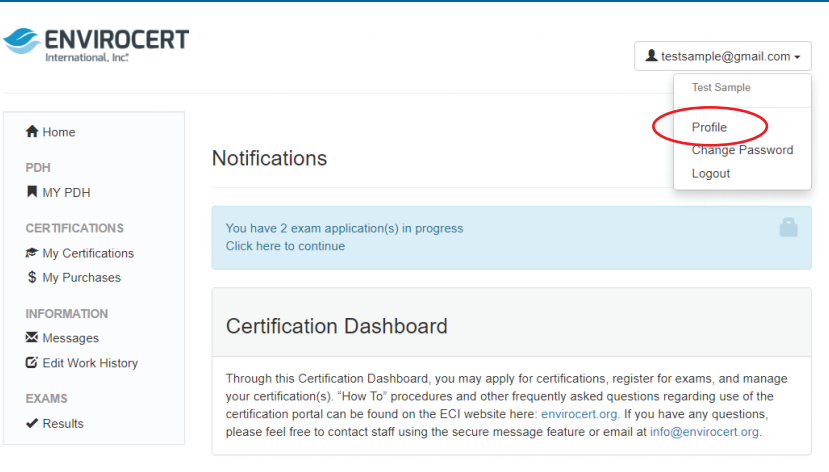

Apply for a Certification

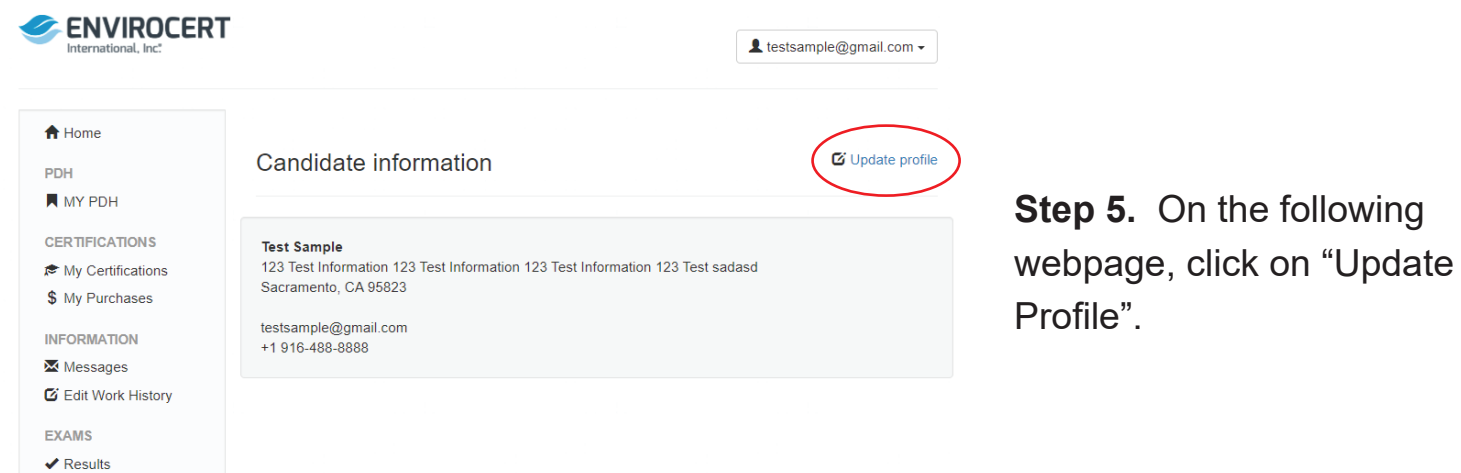

Contact

**Step 5.** Make all updates needed to your profile then click on the Save Changes button.

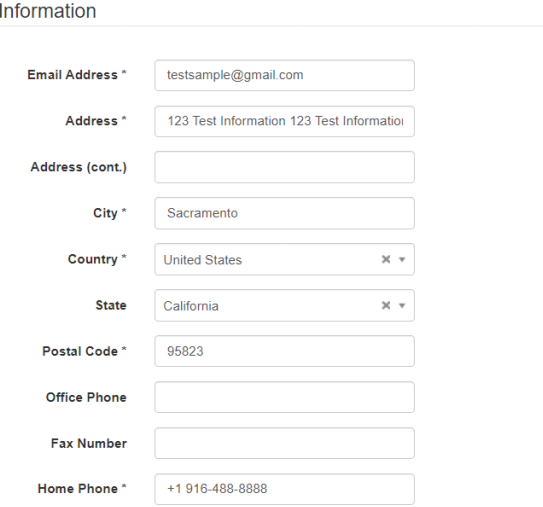